# **SUNNY BEAM USB Driver** Installing the Sunny Beam USB Driver

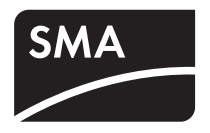

Version: 1.4

# <span id="page-0-0"></span>**1 Sunny Beam USB Driver**

The Sunny Beam USB driver is needed to connect a Sunny Beam to a computer.

### **System requirements:**

The Sunny Beam USB driver supports the following operating systems:

- Windows 2000
- Windows XP (32-bit and 64-bit)
- Windows Vista (32-bit and 64-bit)
- Windows 7 (32-bit and 64-bit)

# **2 Installing the Driver**

# **2.1 Downloading the Driver**

#### **Required material:**

- Computer with a zip program
- Internet access
- Supported operating system (see section [1 "Sunny Beam USB Driver" \(page 1\)](#page-0-0)).
- Sunny Beam.
- 1. Switch on the computer.
- 2. Create a new folder on your computer and name it "Sunny Beam", for example.
- 3. Download the Sunny Beam USB driver from the download area at www.SMA.de/en:
	- Select the Sunny Beam USB driver for your operating system.
	- Click **Open** in the "File Download" window.
	- Save the zip file on your computer.
	- Using your zip program, unzip the files in the folder you created earlier.

# **2.2 Installing the Driver**

# **2.2.1 Installing the Driver on Systems Operating Windows XP/ Windows 2000**

Installation of the driver is the same for Windows XP and Windows 2000.

Drivers for 2 hardware components have to be installed.

#### **Procedure:**

- Installing the driver for Sunny Beam USB UART
- Installing the driver for USB Serial Port

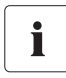

### **Windows Logo testing**

During the installation process of an SMA Windows driver, Windows will warn you that the software you are installing has not passed the Windows Logo testing.

This warning is displayed when third-party drivers are installed. It indicates that the manufacturer's driver has not been tested in the Microsoft "Windows Hardware Quality Labs (WHQL)".

SMA Solar Technology AG has tested and approved the driver's functionality. You can ignore the recommendation from Microsoft to abort the installation and proceed with the installation of the driver.

### **Installing the driver for Sunny Beam USB UART**

- 1. Connect the Sunny Beam to your computer using the USB cable provided.
	- ☑ The "Found New Hardware Wizard" window opens.
	- The "Found New Hardware Wizard" window does not open?
		- See section [3 "Starting the Add Hardware](#page-14-0)  [Wizard Manually" \(page 15\).](#page-14-0)

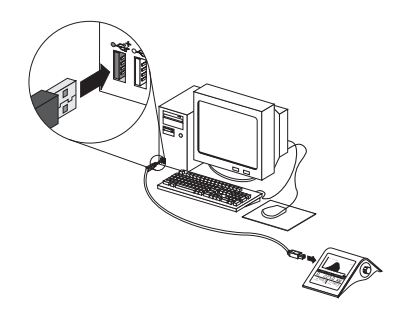

2. If the window shows the question "Can Windows connect to Windows Update to search for software?" select **No, not this time** and click [Next>].

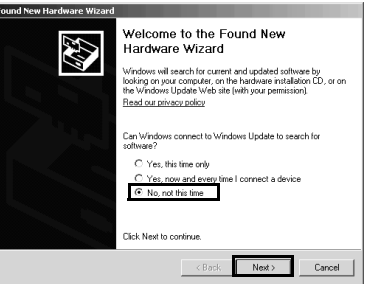

.<br>This wisard halos unu install enfluxara for Sunny Beam USB UART

vou want the wizard to do? C Install from a list or specific local Click Next to continue

If your hardware came with an installation CD<br>or floppy disk, insert it now.

**Cancel** 

E

**Hardware Installation** 

3. If the window shows the question "What do you want the wizard to do?" select **Install from a list or specific location (Advanced)** and click [Next >].

- 4. Click [Browse] and select the folder in which the unzipped driver files are saved.
- 5. Click [Next >].

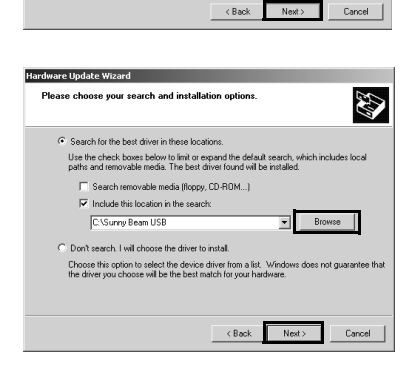

6. Click [Continue Anyway]. ☑ The installation starts.

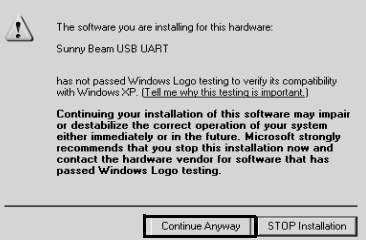

- ☑ "Found New Hardware Wizard" opens.
- 7. Click [Finish].
	- ☑ The "Found New Hardware Wizard" window opens.
	- The "Found New Hardware Wizard" window does not open?
		- See section [3 "Starting the Add Hardware](#page-14-0)  [Wizard Manually" \(page 15\).](#page-14-0)

### **Installing the driver for USB Serial Port**

1. Select **Install from a list or specific location (Advanced)** field and click [Next >].

- 2. Click **Browse** and select the folder in which the unzipped driver files are saved.
- 3. Click [Next >].

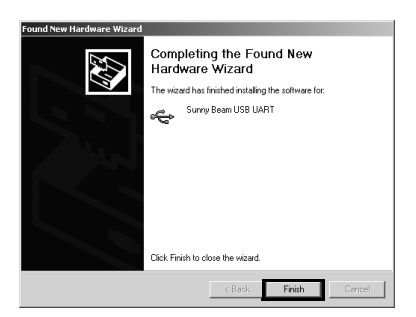

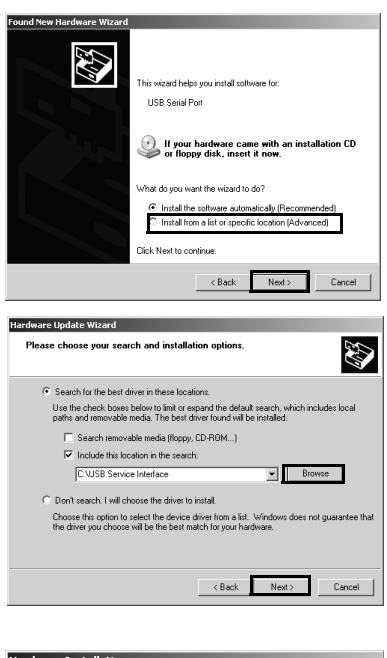

4. Click [Continue Anyway]. ☑ The installation starts.

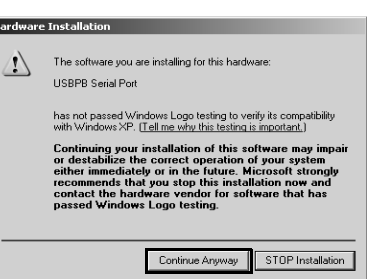

- 5. Click [Finish].
- ☑ Both drivers are installed.

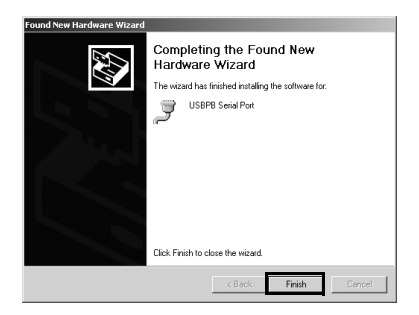

# **2.2.2 Installing the Driver on Systems Operating Windows Vista.**

Drivers for 2 hardware components have to be installed.

#### **Procedure:**

- Installing the driver for Sunny Beam USB UART
- Installing the driver for USB Serial Port

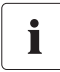

#### **Windows Security**

During the installation process of an SMA Windows driver, Windows will warn you that it cannot verify the publisher of the driver software.

This warning is displayed when third-party drivers are installed. It indicates that the manufacturer's driver has not been tested in the Microsoft "Windows Hardware Quality Labs (WHQL)".

SMA Solar Technology AG has tested and approved the driver's functionality. You can ignore the recommendation from Microsoft to abort the installation and proceed with the installation of the driver.

### **Installing the driver for Sunny Beam USB UART**

1. Connect the Sunny Beam to your computer using the USB cable provided.

☑ The "Found New Hardware" window opens.

- The "Found New Hardware" window does not open?
- See section [3 "Starting the Add Hardware Wizard Manually" \(page 15\).](#page-14-0)
- 2. Click **Locate and install driver software (recommended)**.

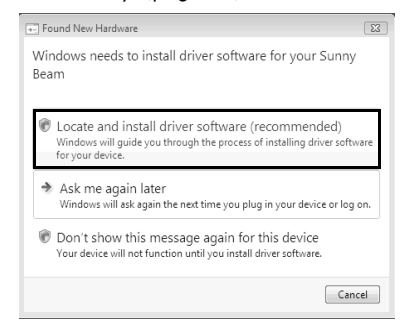

 $\begin{tabular}{|c|c|c|c|} \hline & Net & \begin{tabular}{|c|c|c|} \hline & None & \end{tabular} \hline \end{tabular}$ 

 $\overline{\mathbb{E}}$ 

E Found New Hardware - Sunny Beam

Insert the disc that came with your Sunny Beam If you have the disc that came with your device, insert it now. Windows will automatically<br>search the disc for driver software.

I don't have the disc. Show me other optio

Windows couldn't find driver software for your device the Check for a solution<br>Windows will check to see if there are steps you can take to get your device<br>working.

> Browse my computer for driver software (advanced)

**Line** 

3. Click **I don't have the disc. Show me other options**.

4. Click **Browse my computer for driver software**  D E Found New Hardware - Sunny Beam **(advanced)**.

- 5. Click [Browse...] and select the folder in which the unzipped driver files are saved.
- 6. Click [OK].
- 7. Click [Next].

- 8. Click **Install this driver software anyway**.
- ☑ The installation starts.

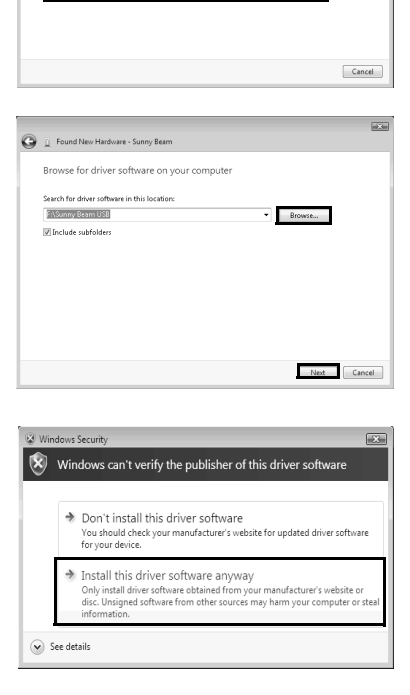

☑ The "Found New Hardware - Sunny Beam USB UART" window opens.

- 9. Click [Close].
	- ☑ The "Found New Hardware USB Serial Port" window opens.
	- The "Found New Hardware USB Serial Port" window does not open?
		- See section [3 "Starting the Add Hardware](#page-14-0)  [Wizard Manually" \(page 15\).](#page-14-0)

### **Installing the driver for USB Serial Port**

1. Click **I don't have the disc. Show me other options**.

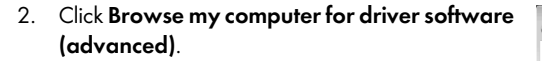

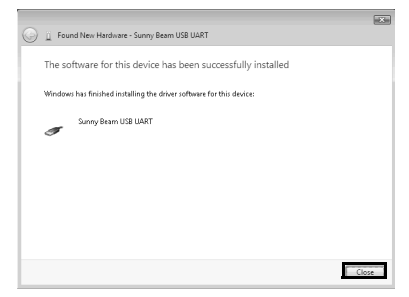

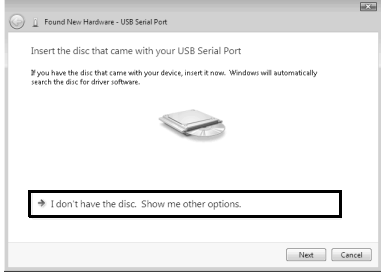

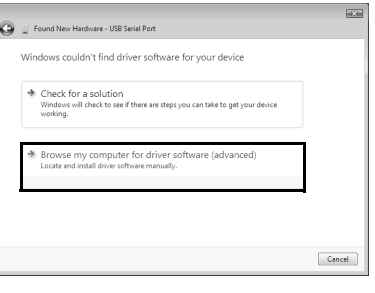

- 3. Click [Browse...] and select the folder in which the unzipped driver files are saved.
- 4. Click [OK].
- 5. Click [Next].

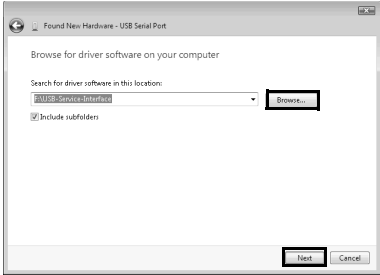

- 6. Click **Install this driver software anyway**.
	- ☑ The installation starts.

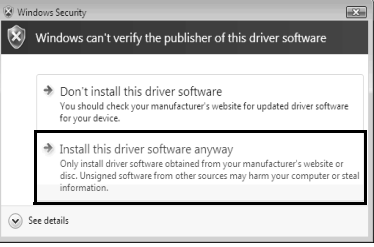

- ☑ The "Found New Hardware USB Serial Port (COMx)" window opens.
- 7. Click [Close].
- ☑ Both drivers are installed.

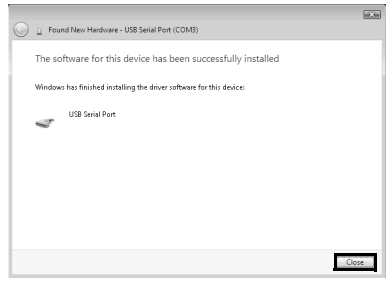

# **2.2.3 Installing the Driver on Systems Operating Windows 7.**

Drivers for 2 hardware components have to be installed.

### **Procedure:**

- Installing the driver for Sunny Beam USB UART
- Installing the driver for USB Serial Port

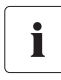

### **Windows Security**

During the installation process of an SMA Windows driver, Windows will warn you that it cannot verify the publisher of the driver software.

This warning is displayed when third-party drivers are installed. It indicates that the manufacturer's driver has not been tested in the Microsoft "Windows Hardware Quality Labs (WHQL)".

SMA Solar Technology AG has tested and approved the driver's functionality. You can ignore the recommendation from Microsoft to abort the installation and proceed with the installation of the driver.

 $\equiv$ 

### **Installing the driver for Sunny Beam USB UART**

1. Connect the Sunny Beam to your computer using the USB cable provided.

**Device Manager** 

.est ÷ò.

i-4∥ Sour<br>i-4) Stori<br>i-d∭ Syste

 $\begin{tabular}{r|c|c|c} \hline \textbf{a} & \textbf{B} & \textbf{B} & \textbf{B} & \textbf{B} \\ \hline \textbf{a} & \textbf{B} & \textbf{B} & \textbf{B} & \textbf{B} \\ \hline \textbf{b} & \textbf{B} & \textbf{B} & \textbf{B} & \textbf{B} & \textbf{B} \\ \hline \textbf{c} & \textbf{B} & \textbf{B} & \textbf{B} & \textbf{B} & \textbf{B} \\ \hline \textbf{d} & \textbf{B} & \textbf{B} & \textbf{B} & \textbf{B} & \text$ 

File Action View Help<br>中中||四||図||図||図||図||図||版||版||版|

— Keyboards<br>- 8 Mice and other pointing device:<br>- 오 Network adapters

Uninstall

Scan for hardware changes Properties

- 2. Click **Start**.
- 3. Right click on **My Computer** and select **Properties**.
- 4. Click **Device Manager**.
- 5. Click **Other devices**.
- 6. Right click on **Sunny Beam** and select **Update Driver Software...**

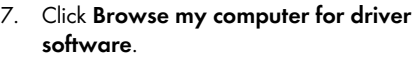

- 8. Click [Browse...], select the folder in which the unzipped driver files are saved and click [OK].
- 9. Click [Next].

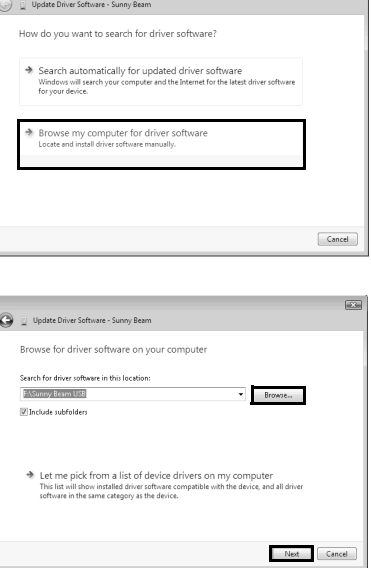

- 10. Click **Install this driver software anyway**.
	- ☑ The installation starts.

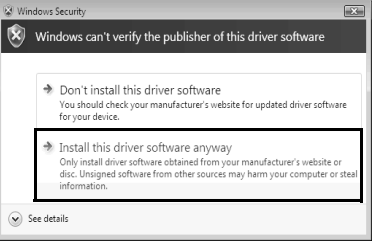

- ☑ The "Update Driver Software Sunny Beam USB UART" window opens.
- 11. Click [Close].

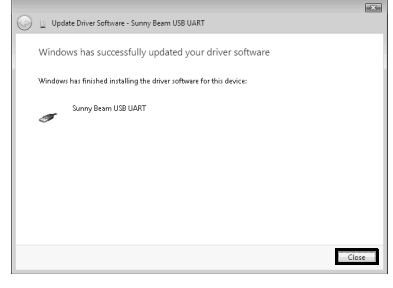

### **Installing the driver for USB Serial Port**

- 1. Click **Start**.
- 2. Right click on **My Computer** and select **Properties**.
- 3. Click **Device Manager**.
- 4. Click **Other devices**.
- 5. Right click on **USB Serial Port** and select **Update Driver Software..**.
	- $\begin{tabular}{c|c|c} $\begin{array}{l} $\begin{array}{l} $\begin{array}{l} $\begin{array}{l} $\begin{array}{l} $\begin{array}{l} $\begin{array}{l} $\rule{0.3mm}{1}}$ & $\begin{array}{l} $\rule{0.3mm}{1}}$ & $\begin{array}{l} $\rule{0.3mm}{1}}$ & $\begin{array}{l} $\rule{0.3mm}{1}}$ & $\begin{array}{l} $\rule{0.3mm}{1}}$ & $\begin{array}{l} $\rule{0.3mm}{1}}$ & $\rule{0.3mm}{1}}$ & $\begin{array}{l} $\rule{0.3mm}{1}}$ & $\rule{0.3mm}{1}}$ & $\rule{0.3mm}{1$ Keyboards<br>- A Mice and other pointing devices<br>- Retwork adapters Other devices USB Ser i. ortable De<br>orts (CON Disable al-19" Ports (COM<br>⊕ ■ Processors **Hologenall** Sound, vide Scan for hardware changes ā Properties

file Action View Help<br>수수|조|티테고|히|알라리

Device Manager

6. Click **Browse my computer for driver software**.

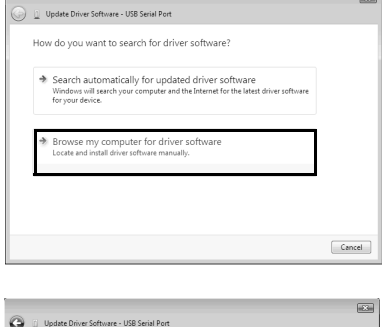

- 7. Click [Browse...] and select the folder in which the unzipped driver files are saved.
- 8. Click [OK].
- 9. Click [Next].

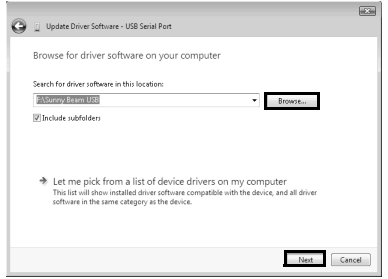

- 10. Click **Install this driver software anyway**.
	- ☑ The installation starts.

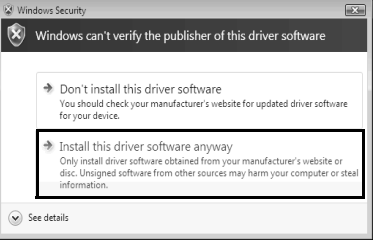

- ☑ The "Update Driver Software USB Serial Port (COMx)" window opens.
- 11. Click [Close].
- ☑ Both drivers are installed.

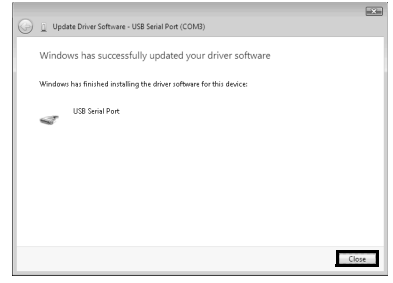

# <span id="page-14-0"></span>**3 Starting the Add Hardware Wizard Manually**

If the Add Hardware Wizard does not start automatically when you connect new hardware to the computer, you can also start the Add Hardware Wizard manually.

### **Starting the Add Hardware Wizard manually on systems operating Windows XP/Windows 2000**

- 1. Click **Start > Settings > Control Panel > System > Hardware > Device Manager**.
	- ☑ "Sunny Beam" is listed under "Other devices".
	- "Sunny Beam" is not listed under "Other devices"?
		- Check whether "Sunny Beam" is listed under "USB Controller".
- 2. Right click on **Sunny Beam** and select **Update Driver**.
- ☑ Add Hardware Wizard opens.

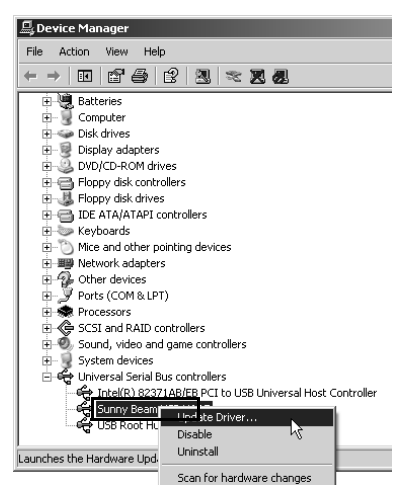

### **Starting the Add Hardware Wizard manually on systems operating Windows Vista**

- 1. Click **Start**.
- 2. Right click on **My Computer** and select **Properties**.
- 3. Click **Device Manager**.
	- ☑ "Sunny Beam" is listed under "Other devices".
	- "Sunny Beam" is not listed under "Other devices"?
		- Check whether "Sunny Beam" is listed under "USB Controller".
- 4. Right click on **Sunny Beam** and **Update Driver Software...**
- ☑ Add Hardware Wizard opens.

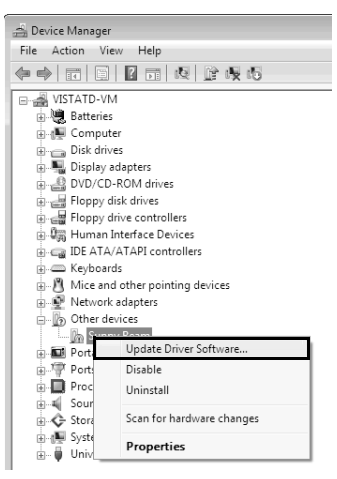

# **4 Uninstalling the Driver**

## **4.1 Uninstalling the Driver on Systems Operating Windows XP/ Windows 2000**

You can uninstall the Sunny Beam USB driver if you no longer need it.

### **Uninstalling the driver for USB UART**

1. Click **Start > Settings > Control Panel > System > Hardware > Device Manager**.

☑ "Sunny Beam" is listed under "Other devices".

- "Sunny Beam" is not listed under "Other devices"?
	- Check whether "Sunny Beam" is listed under "USB Controller".
- 2. Right click on **Sunny Beam** and select **Uninstall**.
- 3. Click [OK] in the "Confirm Device Removal" window.

### **Uninstalling the driver for USB Serial Port**

- 1. Click **Start > Settings > Control Panel > System > Hardware > Device Manager**. ☑ "USB Serial Port" is listed under "Ports (COM and LPT)".
- 2. Right click on "Ports (COM and LPT)" and select **Uninstall**.
- 3. Click [OK] in the "Confirm Device Removal" window.
- ☑ Both drivers are uninstalled.

# **4.2 Uninstalling the Driver on Systems Operating Windows Vista/ Windows 7**

You can uninstall the Sunny Beam USB driver if you no longer need it.

### **Uninstalling the driver for USBPB**

- 1. Click **Start**.
- 2. Right click on **My Computer** and select **Properties**.
- 3. Click **Device Manager**.

☑ "Sunny Beam" is listed under "Other devices".

- "Sunny Beam" is not listed under "Other devices"?
	- Check whether "Sunny Beam" is listed under "USB Controller".
- 4. Right click on **Sunny Beam** and select **Uninstall**.
- ☑ Click [OK] in the "Confirm Device Uninstall" window.

### **Uninstalling the driver for USB Serial Port**

- 1. Click **Start**.
- 2. Right click on **My Computer** and select **Properties**.
- 3. Click **Device Manager**.
	- ☑ "USB Serial Port" is listed under "Ports (COM and LPT)".
- 4. Right click on "Ports (COM and LPT)" and select **Uninstall**.
- 5. Click [OK] in the "Confirm Device Removal" window.
- 6. Both drivers are uninstalled.

# **5 Contact**

If you have technical problems concerning our products, contact the SMA Serviceline. We require the following information in order to provide you with the necessary assistance:

- Type and serial number of the inverter
- Serial number of communication interface
- Type and serial number or version of the communication device (e.g. Sunny Beam, Sunny Explorer)
- Detailed description of the problem

### **SMA Solar Technology AG**

Sonnenallee 1 34266 Niestetal, Germany www.SMA.de

### **SMA Serviceline**

Inverters: +49 561 9522 1499 Communication: +49 561 9522 2499 Fax: +49 561 9522 4699 E-Mail: Serviceline@SMA.de

The information contained in this document is the property of SMA Solar Technology AG. Publishing its content, either partially or in full, requires the written permission of SMA Solar Technology AG. Any internal company copying of the document for the purposes of evaluating the product or its correct implementation is allowed and does not require permission.

### **Exclusion of Liability**

The general terms and conditions of delivery of SMA Solar Technology AG shall apply.

The content of these documents is continually checked and amended, where necessary. However, discrepancies cannot be excluded. No guarantee is made for the completeness of these documents. The latest version is available online at www.SMA.de or from the usual sales channels.

Guarantee or liability claims for damages of any kind are excluded if they are caused by one or more of the following:

- Damages during transportation
- Improper or inappropriate use of the product
- Operating the product in an unintended environment
- Operating the product whilst ignoring relevant, statutory safety regulations in the deployment location
- Ignoring safety warnings and instructions contained in all documents relevant to the product
- Operating the product under incorrect safety or protection conditions
- Altering the product or supplied software without authority
- The product malfunctions due to operating attached or neighboring devices beyond statutory limit values
- In case of unforeseen calamity or force majeure

The use of supplied software produced by SMA Solar Technology AG is subject to the following conditions:

- SMA Solar Technology AG rejects any liability for direct or indirect damages arising from the use of software developed by SMA Solar Technology AG. This also applies to the provision or non-provision of support activities.
- Supplied software not developed by SMA Solar Technology AG is subject to the respective licensing and liability agreements of the manufacturer.

### **SMA Factory Warranty**

The current guarantee conditions come enclosed with your device. These are also available online at www.SMA.de and can be downloaded or are available on paper from the usual sales channels if required.

### **Trademarks**

All trademarks are recognized even if these are not marked separately. Missing designations do not mean that a product or brand is not a registered trademark.

The *Bluetooth*® word mark and logos are registered trademarks owned by Bluetooth SIG, Inc. and any use of these marks by SMA Solar Technology AG is under license.

#### **SMA Solar Technology AG**

Sonnenallee 1 D-34266 Niestetal Germany Tel. +49 561 9522-0 Fax +49 561 9522-100 www.SMA.de E-mail: info@SMA.de © 2004 to 2010 SMA Solar Technology AG. All rights reserved.

# **5MA Solar Technology**

# ww.SMA-Solar.com

**5MA Solar Technology AG** www.SMA.de **5MA America, LLC** www.SMA-America.com **5MA Technology Australia Pty., Ltd.** www.SMA-Australia.com.au **5MA Benelux SPRL** www.SMA-Benelux.com **5MA Beijing Commercial Co., Ltd.** www.SMA-Ching.com **5MA Czech Republic s.r.o.** www.SMA-Czech.com

**5MA France S.A.S.** www.SMA-France.com **5MA Hellas AE** www.SMA-Hellas.com **5MA Ibérica Tecnología Solar, S.L.** www.SMA-Iberica.com **5MA** Italia S.r.l. www.SMA-Italia.com **5MA Technology Korea Co., Ltd.** www.SMA-Korea.com

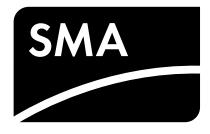